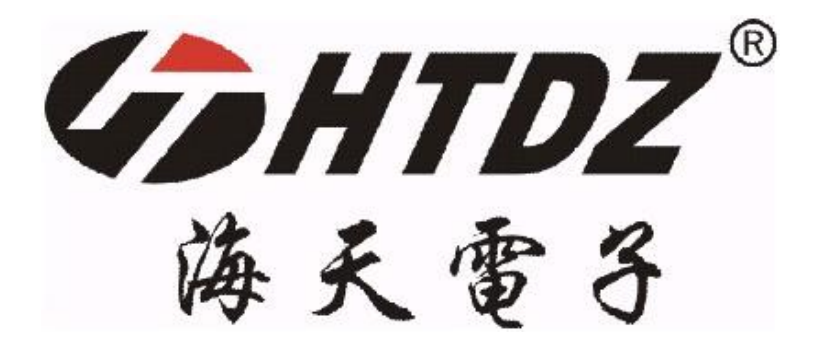

# **世界倾听 海天传声**

**电子桌牌使用说明**

[www.htdz.com.cn](http://www.htdz.com.cn)

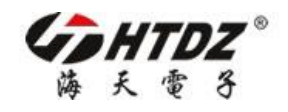

所需准备物品:海天系统桌牌、U 盘、电脑。

#### **应用 1:编号**

步骤 1: 将 U 盘与电脑连接, 查找并删除原有"NO"文件夹。

步骤 2: 在 U 盘根目录创建文件名为"NO"的文件夹 100

在"NO 文件夹"中创建文件名为"NO"的 txt 文件 : NO. txt , 在"NO.txt"中顶格处输

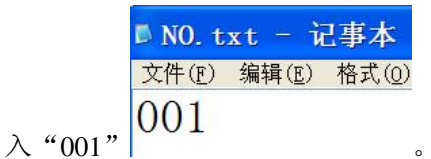

步骤 3: 开启所有海天电子桌牌, 将 U 盘依次与桌牌连接, 等待桌牌自动编号。 步骤 4: 删除此"NO"文件夹。

 注:编号过程中,请勿进行其他操作。需要单个编号时,请重新执行步骤 2,并在 文档中输入桌牌号码(桌牌号码必须设定为为三位数如 001/002)。编号完后需删除"NO" 文件夹。

### **应用 2:装载图片**

步骤 1: 将 U 盘与电脑连接, 查找并删除原有"NO"文件夹。

步骤 2: 在 U 盘根目录创建文件名 "TFT"的文件夹 『TFT】, 在 TFT 文件夹中存 储分辨率为 800\*420 的 jpg 格式图片, 文件编号由 001 开始(编号必须设定为为三位数如 001/002),如下图所示:

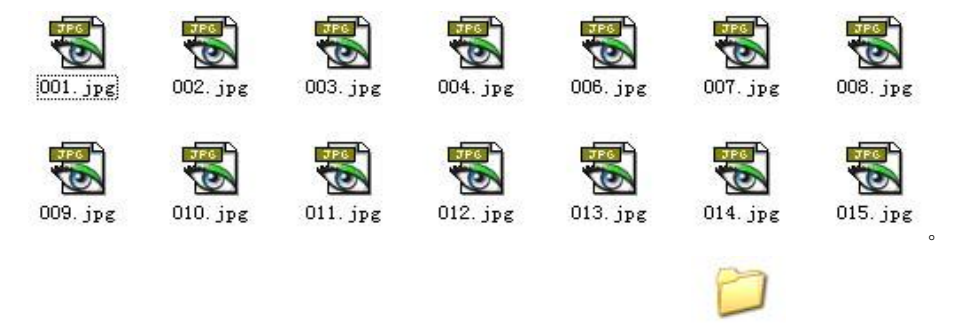

步骤 3: 在 U 盘根目录新建文件名 "LCD"的文件夹  $\overline{LCD}$ , 在 "LCD 文件夹" 中存储分辨率为 140\*32 的 bmp 格式图片, 文件编号由 001 开始(编号必须设定为为三位数 如 001/002), 如下图所示:

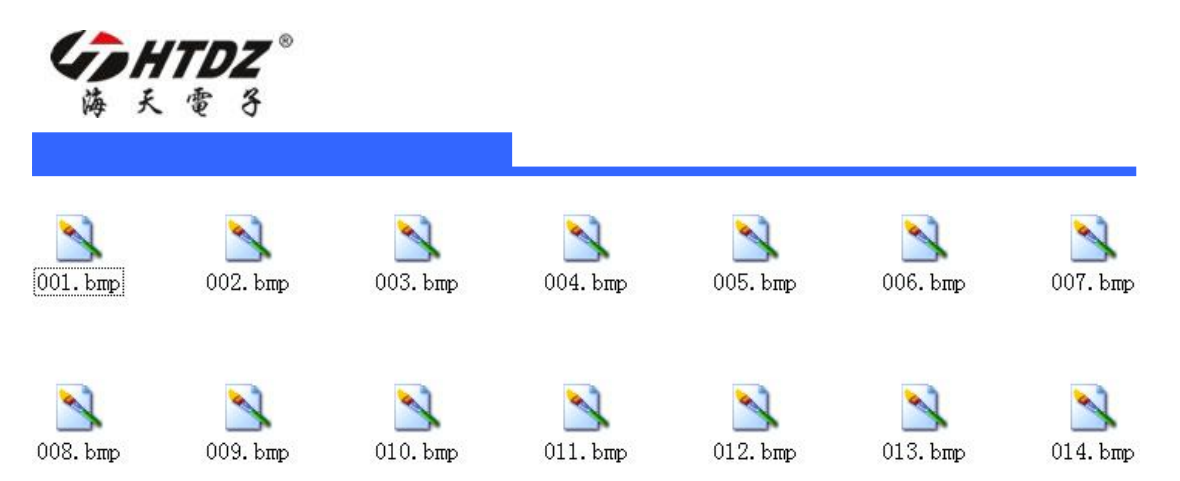

步骤 4: 开启所有海天电子桌牌, 将 U 盘与桌牌依次连接, 等待桌牌自动装载图片。

- 注:1.装载图片请在编号完成后操作。
	- 2. 非 800\*420 的 jpg 图片可能显示不正确。
	- 3.bmp 图片中文字格式以清晰显示为标准设置。
	- 4.充电完成后, LCD 屏将在几分钟类自动熄灭, 此为正常情况。
	- 5.U 盘规格在 4G 以下。

## **附录 1:JPG 图片在 PHOTOSHOP CS5 中的制作方法与要求**

如下图所示:大小为 800\*420 像素,分辨率 72.,保存为 jpg 格式图片。

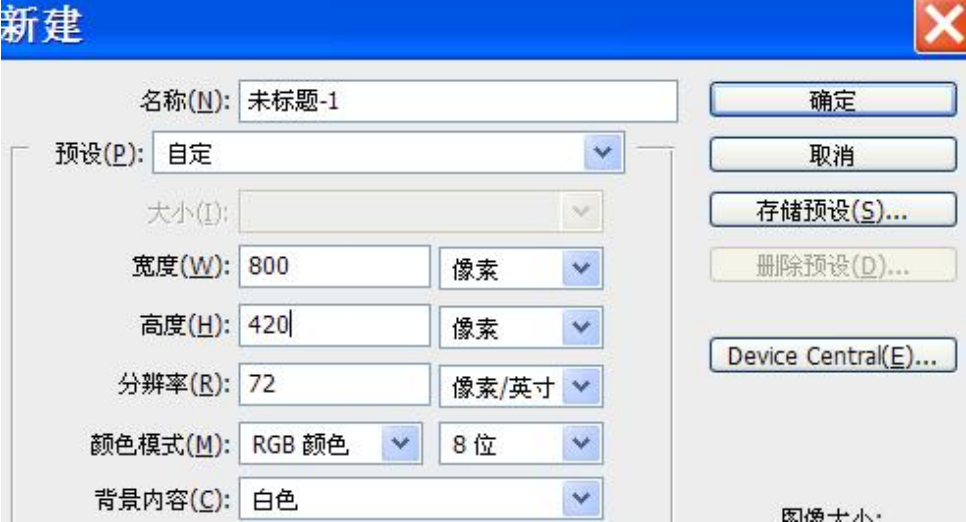

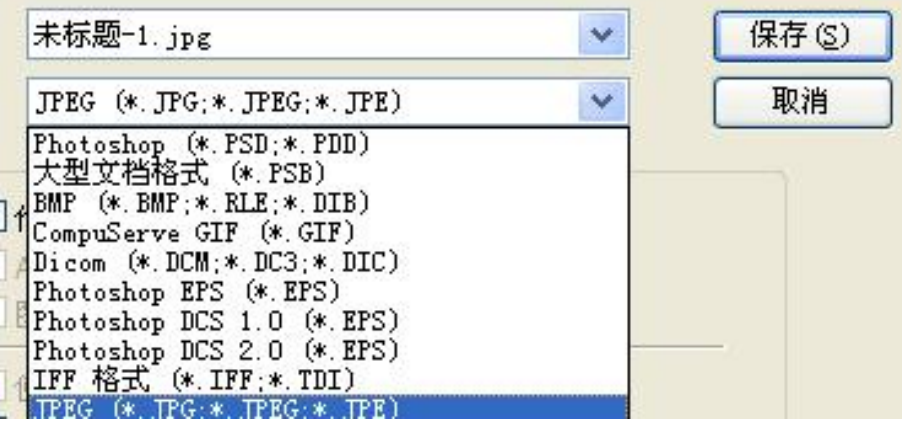

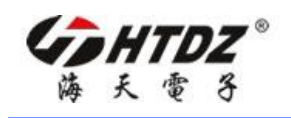

## **附录 2:BMP 图片在 PHOTOSHOP CS5 中的制作方法与要求**

如下图所示: 大小为 140\*32 像素, 分辨率 72., 保存为 24 位 bmp 格式图片。

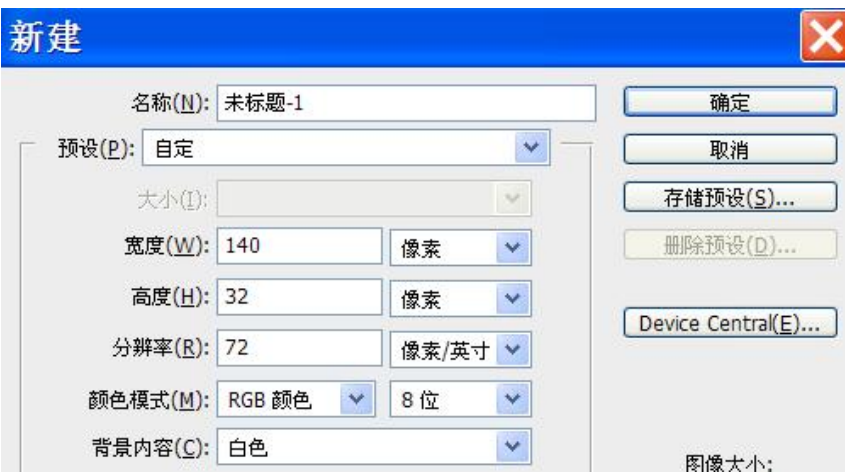

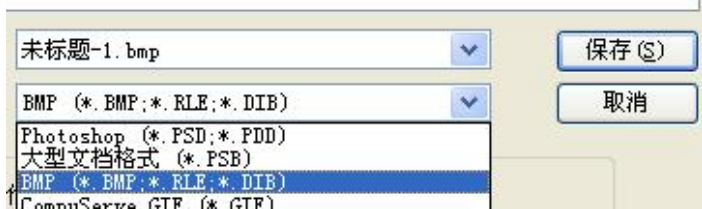

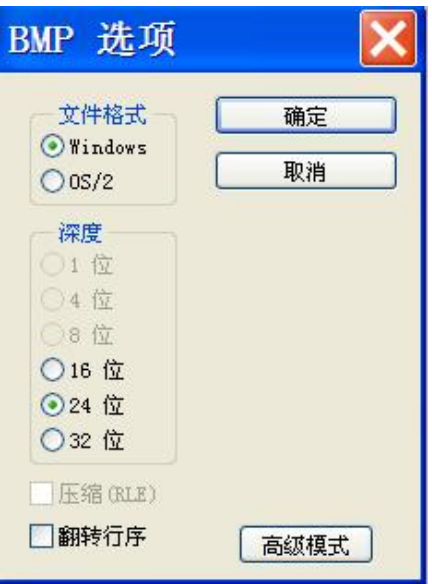